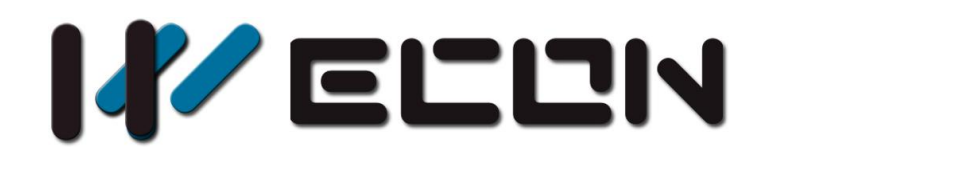

# LX3V-ETH-BD User manual

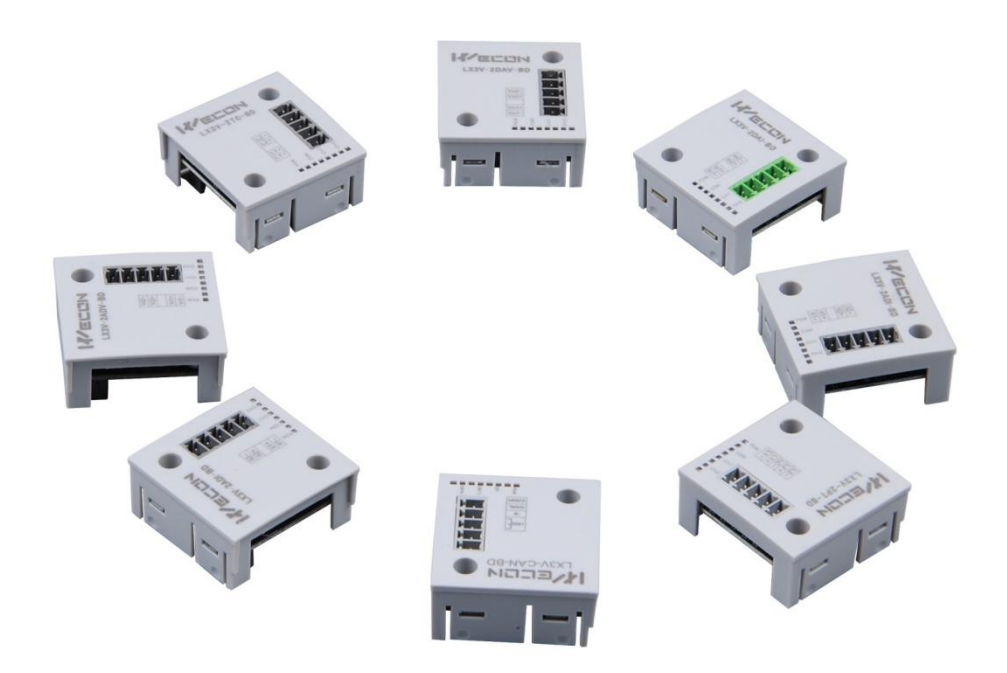

**Website:** <http://www.we-con.com.cn/en> **Technical Support:** [support@we-con.com.cn](mailto:support@we-con.com.cn) **Skype:** fcwkkj **Phone:** 86-591-87868869 **QQ:** 1043098682 **Technical forum:** <http://wecon.freeforums.net/>

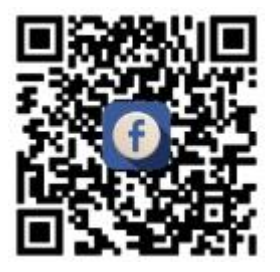

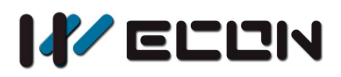

# **1. Installation instructions**

Before the installation make sure that the PLC host and the equipment connected to BD module have been powered off. Please install the BD module in the corresponding position of the PLC, and lock the four standard screws. In case of the dust interference, please cover BD right part by PLC's cover.

#### **Caution:**

- 1) Install the board firmly on the PLC. Poor contact may cause malfunction.
- 2) The suggested tightening torque is 0.3-0.6 N.m.

#### **Warning:**

- 1) Disconnect the power supply before installing/removing the board and wiring in case of electric shock or product damage.
- 2) The After completing the installation and wiring, do not replace the PLC top cover before turning on the power.

# **2. Features of LX3V-ETH-BD**

- 1) It could use LX3V-ETH-BD to add Ethernet communication ports. It is internally installed in the top of PLC, thus it is not necessary to change the PLC's installation area;
- 2) Maximum number of connections 8, regardless of master and slave;
- 3) The current protocol only supports: MODBUS-TCP;

# **3. The shape and terminal description**

#### **1) The case of one BD module**

The LAN port type is RJ45

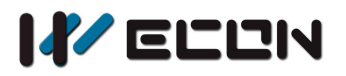

#### LX3V-ETH-BD

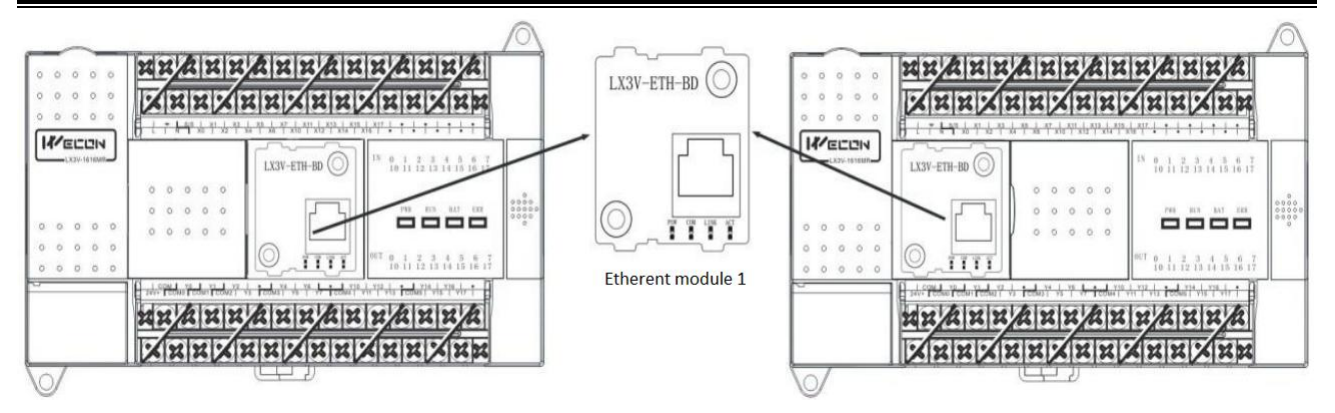

**2) The case of two BD module**

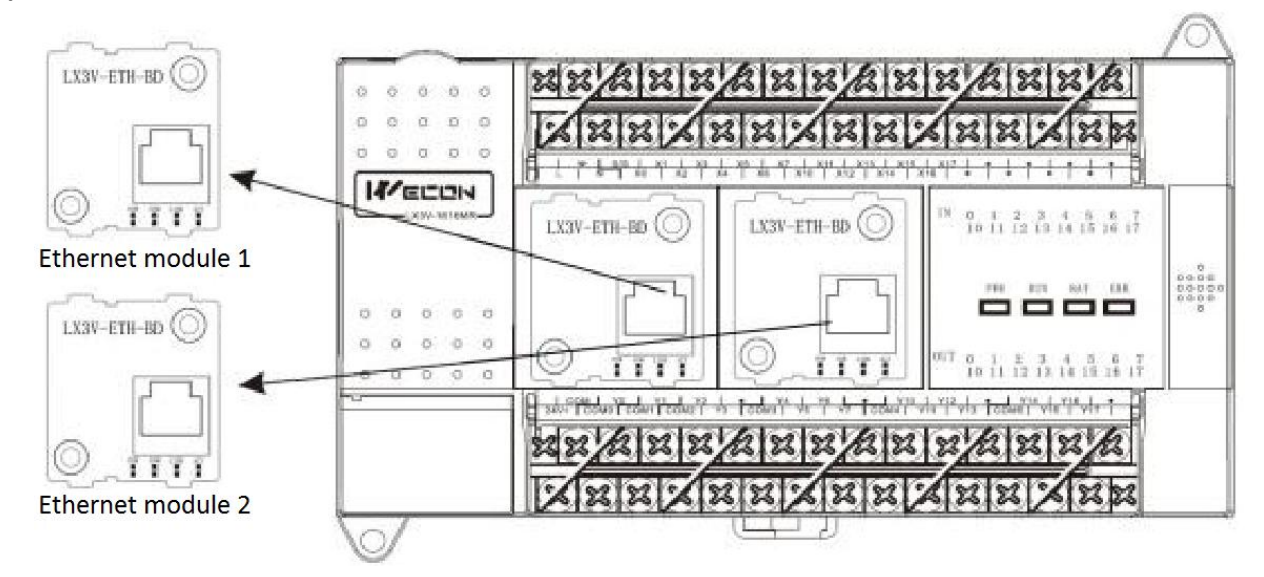

#### **3) Light**

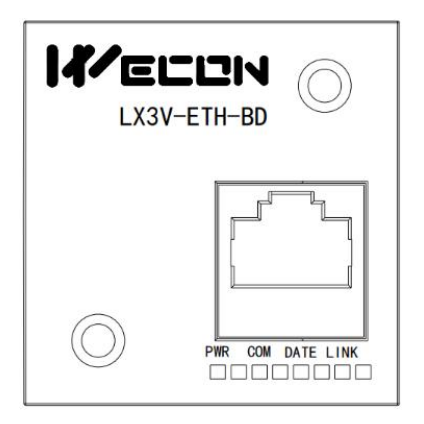

**PWR:** power light, normal state is always bright when connected

**COM:** the flicker frequency corresponds to communication with plc

**DATA:** data light blinks if the communication with network is normal

**LINK:** when connect to the network then the light is lit, if the connect is abnormal, there will be exterminated or chaotic situation

#### **Caution:**

When the power light and the com light blink simultaneously (1 Hz) that means the PLC does not support Ethernet BD.

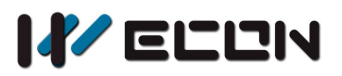

# **4. The use of instructions**

## **4.1 RS2 instruction**

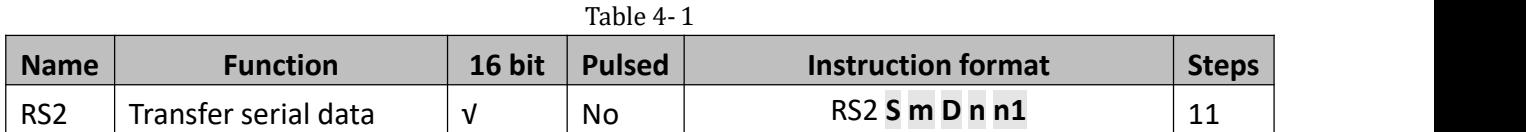

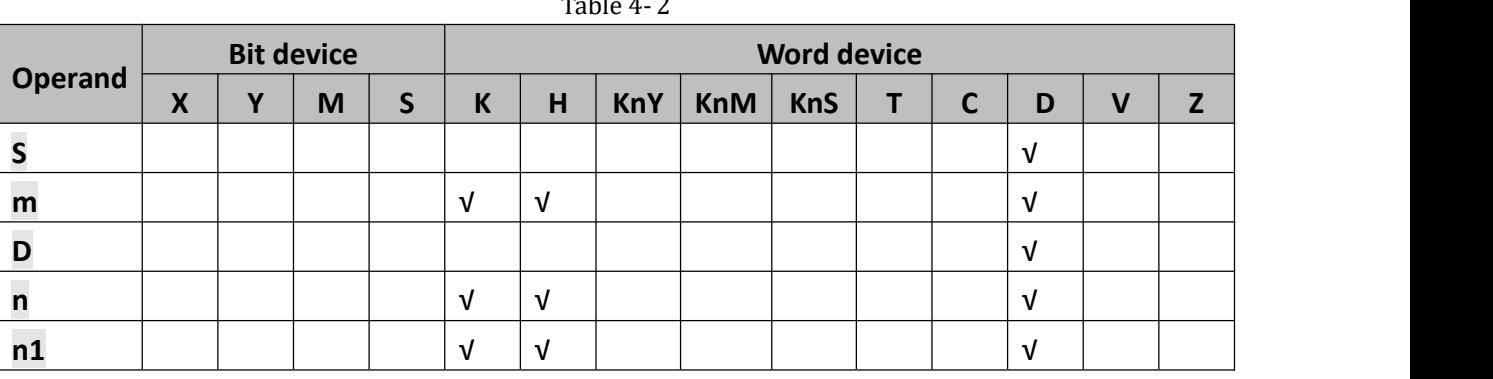

#### **Description**

- 1) **S** is the address of slave (high byte) and communication command (low byte, defined by MODBUS protocol);
- 2) **m** is the starting address number of the slave;
- 3) **D** is the length of the data (read or write), the unit is word. (The specific setting is shown in the following table 4-3)

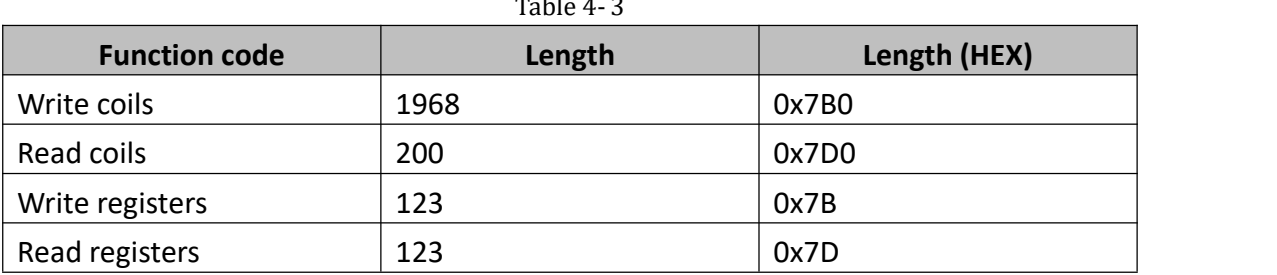

- 4) **n** is the starting address of the storage unit for reading or writing data, occupying the subsequent address unit, and the length is determined by the "D"
- 5) **n1** is the connection number corresponding to the Ethernet port connection number (specific settings is shown as the following table 4-4)

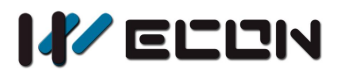

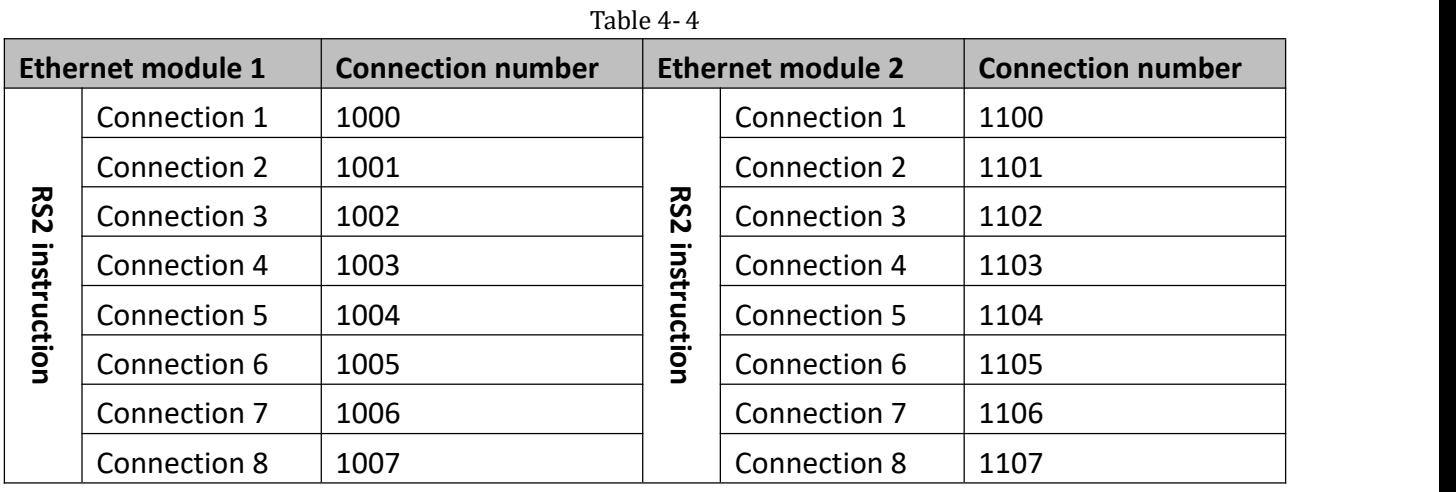

If n1 is set as K1002, then RS2 is configured for Ethernet module 1, connection 3. When X1 is ON, the data is shown as below.

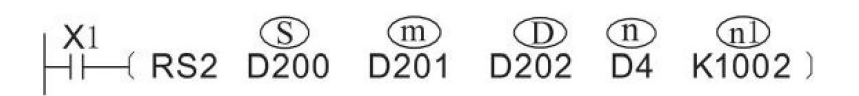

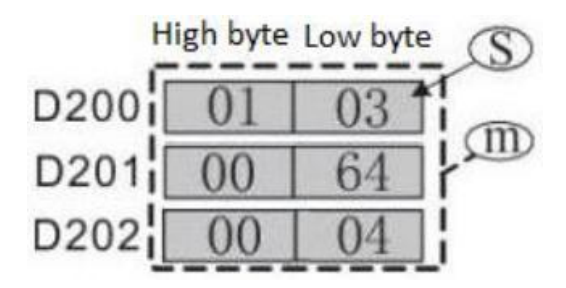

**The sending data:** 00 03 00 00 00 06 01 03 00 64 00 04 **Description:** Read the data of the slave ranges from 100 to 103, and transfer the data to D202, D203, D204, D205.

#### **Instruction format:**

00 03(numbers of transmission), means has sent 3 times;

00 00(the length); 00 06(the length of Modbus instruction, like 01 03 00 64 00 04; 01 03(station number and function code); 00 64(starting address 0; 00 04(the length of address).

## **4.2 CPAVL instruction**

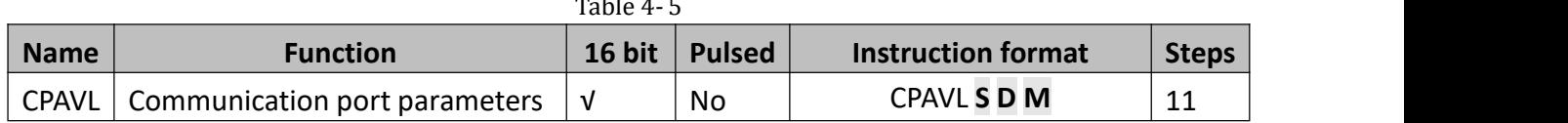

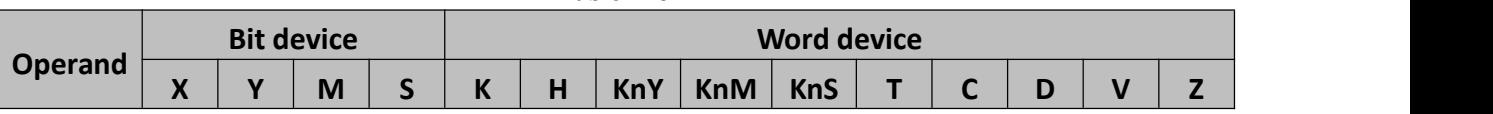

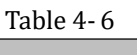

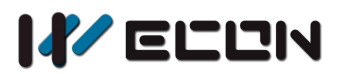

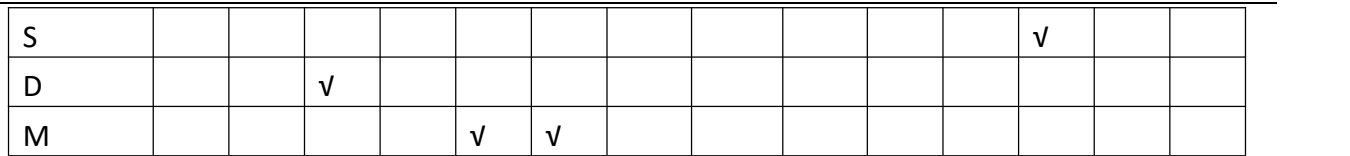

- 1) **S** is the starting address of the D device parameter table ranges from D0 to D7999. ( try to store in the latched area in case of data loss)
- 2) **D** is the starting address of the M device parameter table ranges from M0 to M3071. ((try to store in the latched area in case of data loss)
- 3) **M** is the connection number, set the number according to the Ethernet port. ( See the table below for specific settings)

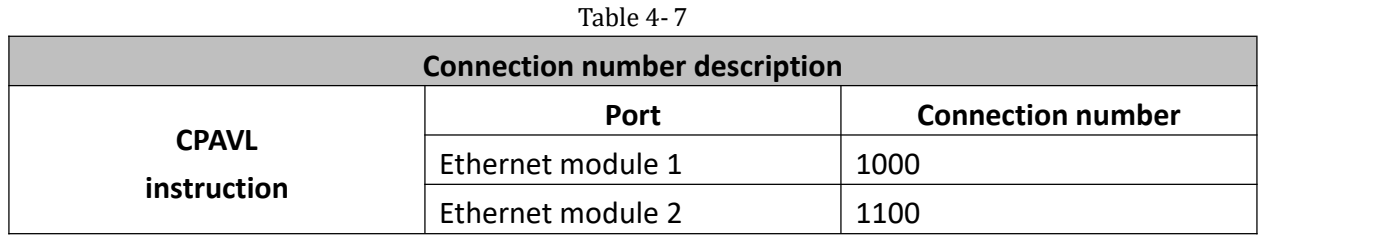

#### **Note:**

Only need one CPAVL instruction to configure multiple connections. The RS2 instruction needs to be used for the corresponding connection.

# **5. Ethernet parameter settings**

The parameters of LX3V-ETH-BD module are configured by the CPAVL instruction. The specific address of the D device and M device in the CPAVL instruction is shown in the following table.

## **5.1 D Device**

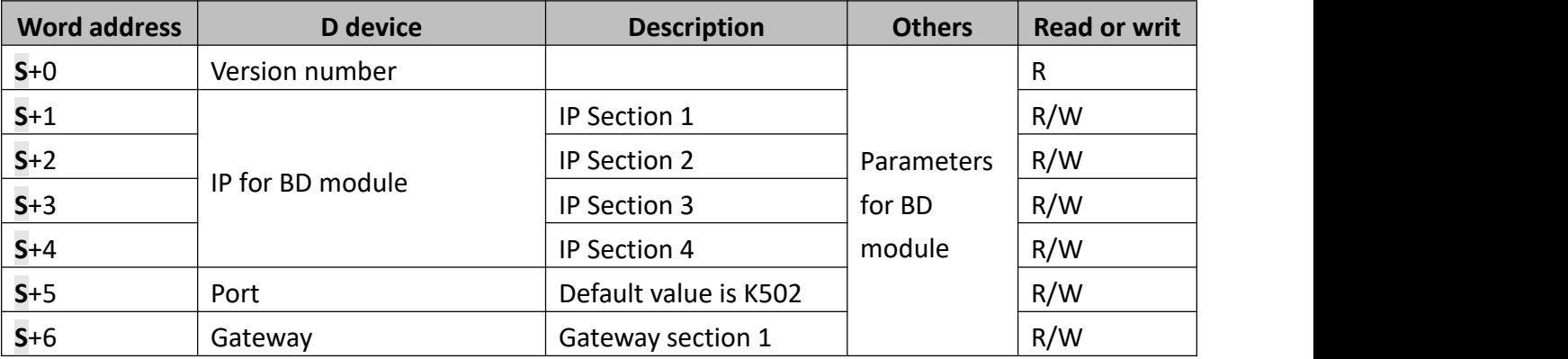

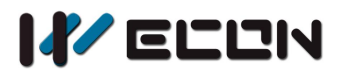

LX3V-ETH-BD

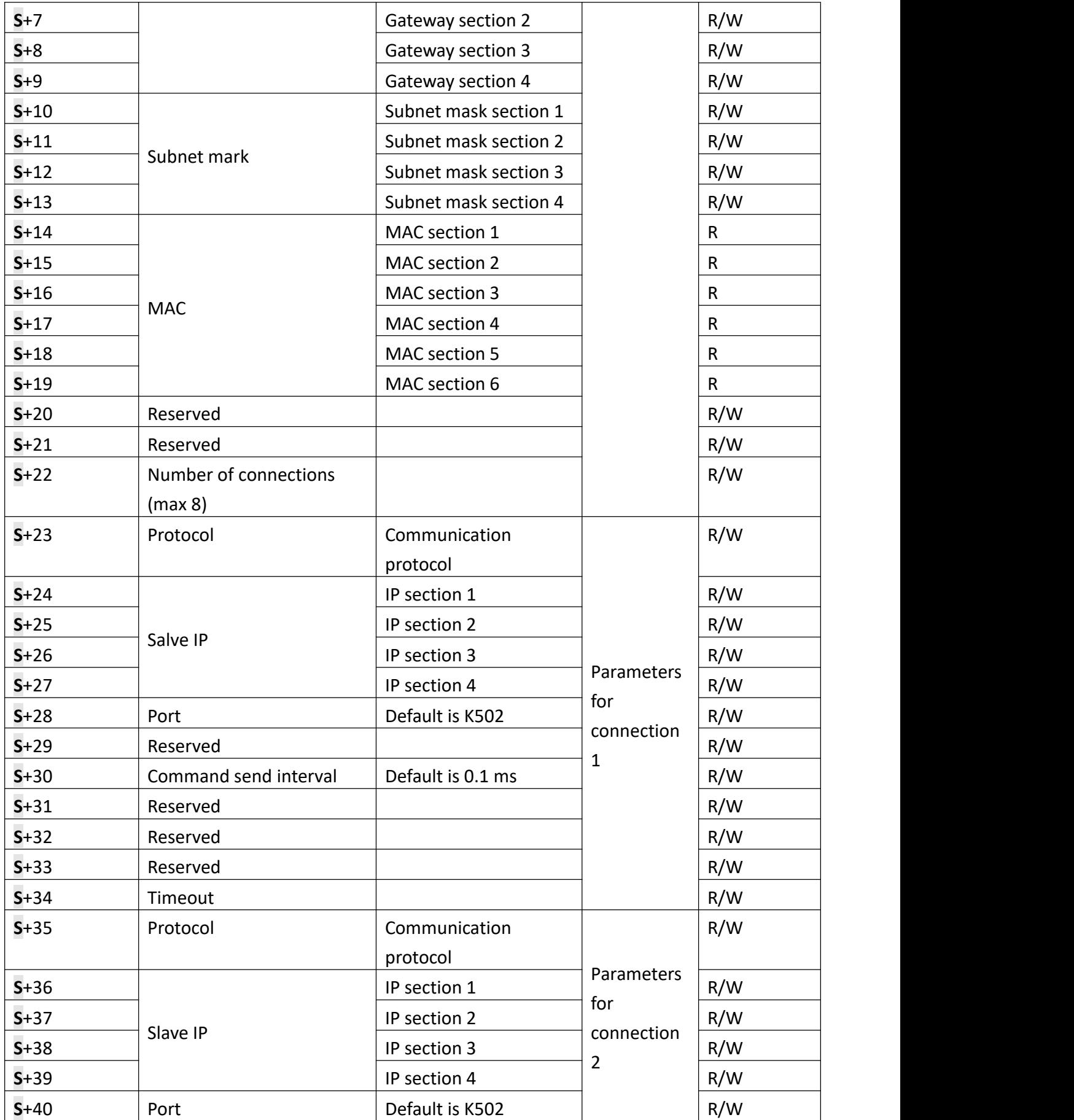

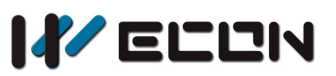

LX3V-ETH-BD

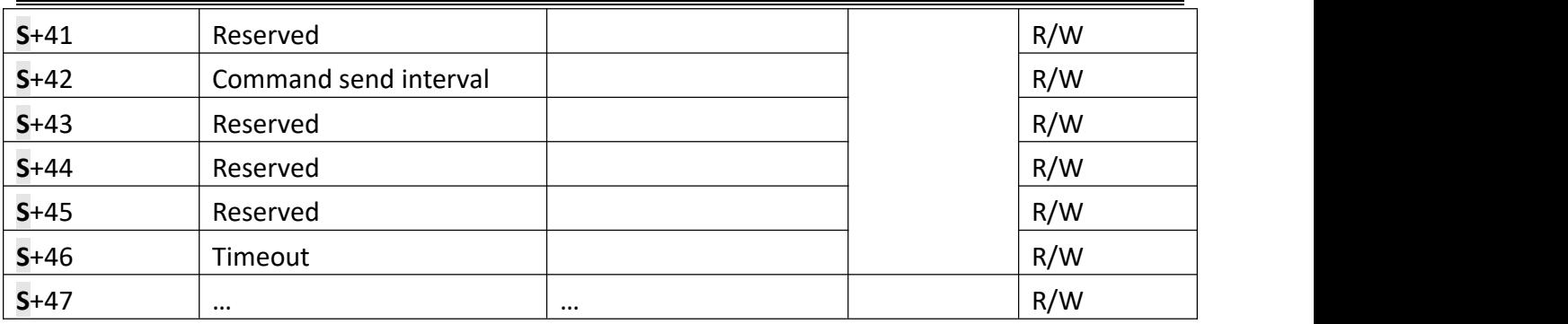

#### **1) Setting example of IP, Gateway and subnet mask**

For example the IP address is 192.168.1.35, set as follows:

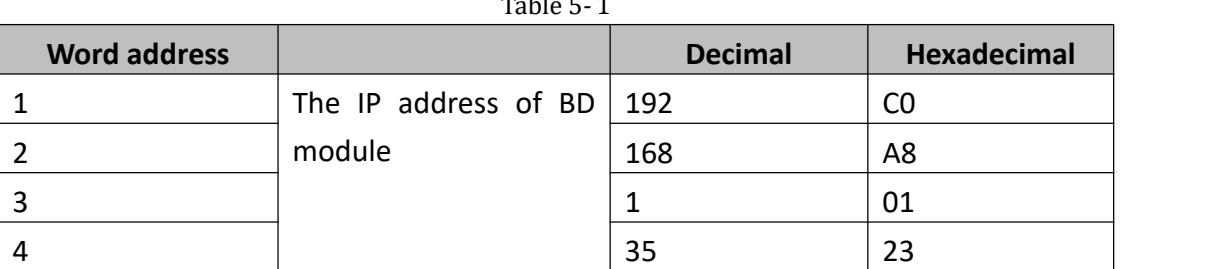

MAC display description: 192.168.1.35 51-5b-a8-59-55-68 dynamic

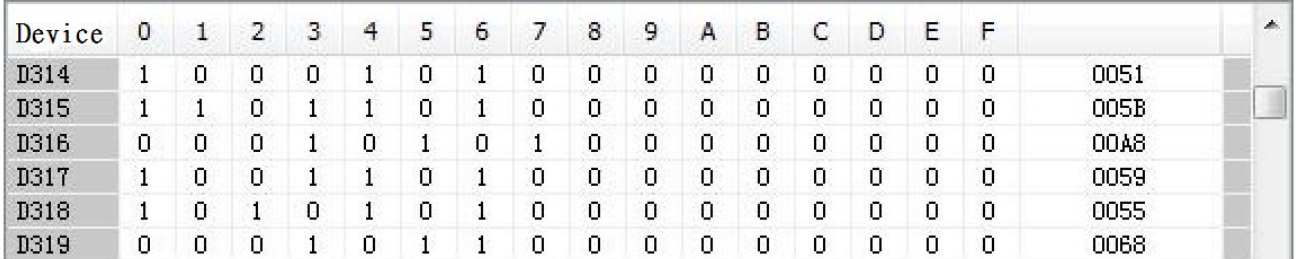

Figure 5- 1

#### **2) Number of connections**

- The maximum number of connections is 8;
- The setting of connection number: The number of settings should be the same as the number of connections;
- If the connection number is exceeded, user will get error code in D8067 (means the value is exceeded);

#### **3) Protocol setting**

- When LX3V-ETH-BD serves as a slave, user could switch the master equipment.
- The specific situation is: when the Ethernet BD serves as a slave, and reach the number of connection, one of the master equipment is disconnected, user could connect another master

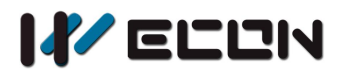

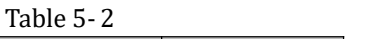

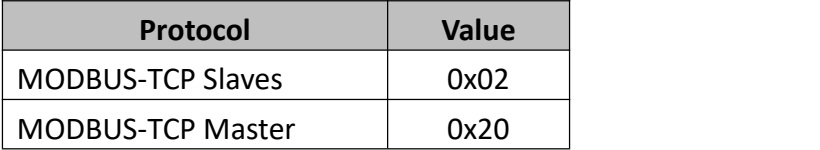

#### **Note:**

No need to configure IP address when LX3V-ETH-BD serves as a slave.

## **5.2 M Device**

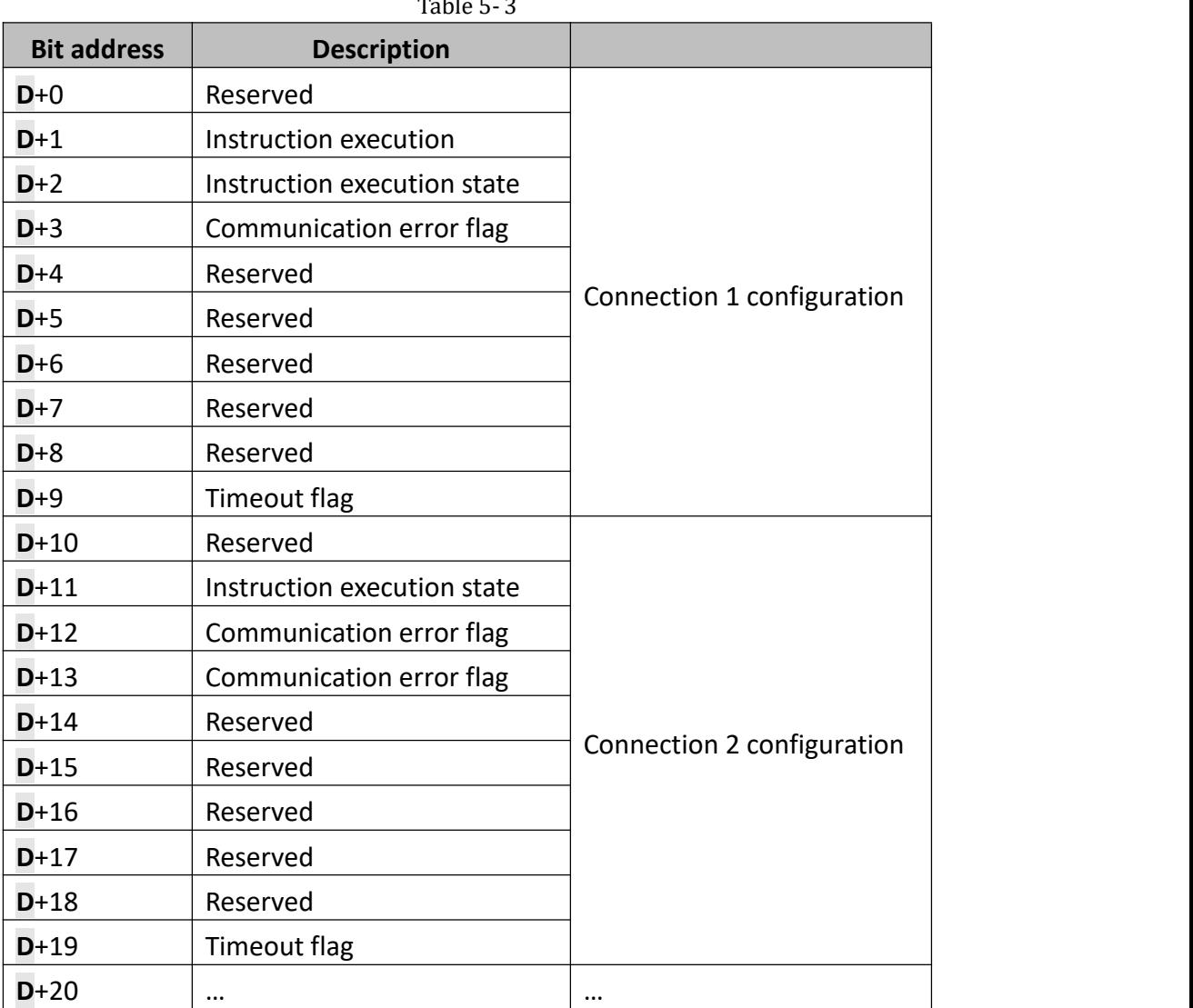

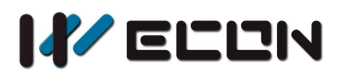

## **5.3 Special device**

When BD module is properly installed and there is no problem with BD module, user could check the model of BD module in D8170 and D8171.

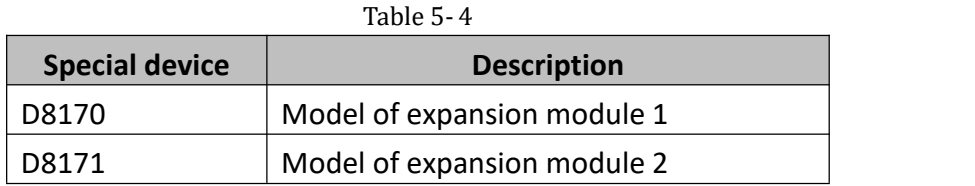

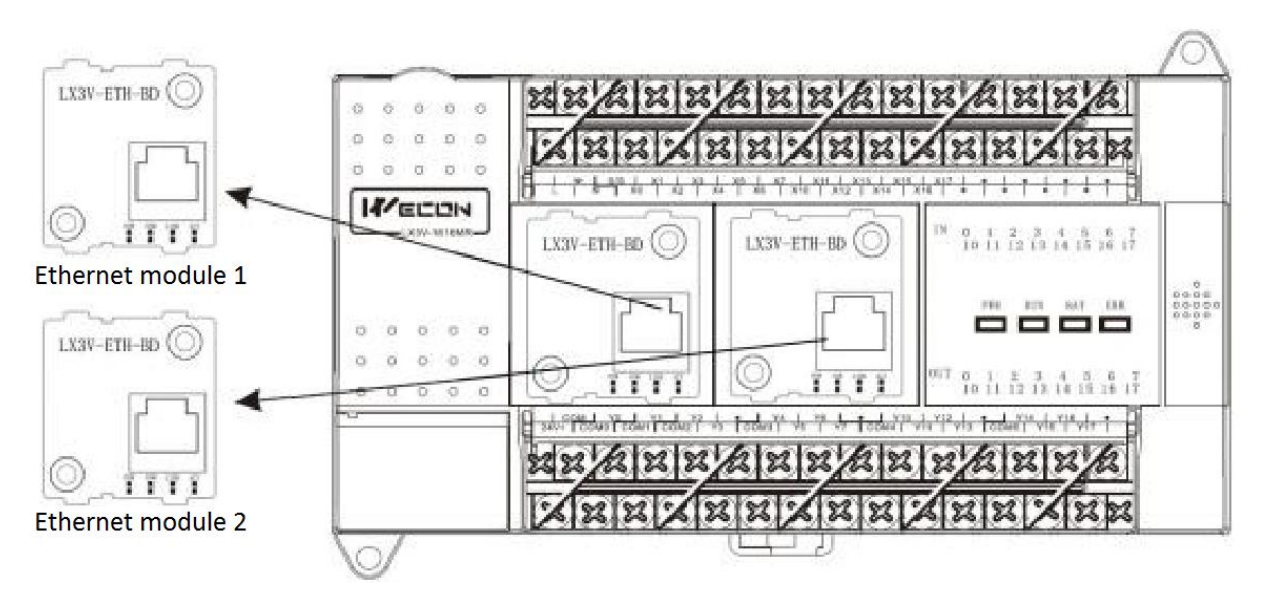

Figure 5- 2

#### **Note:**

The special device could display all BD modules' model. As the picture shown above, the Ethernet BD model is HFF20 $(K - 224)$  according to the position.

## **6. Examples**

## **6.1 MODBUS master**

**1) Ethernet communication setting**

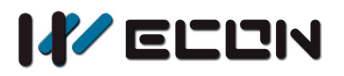

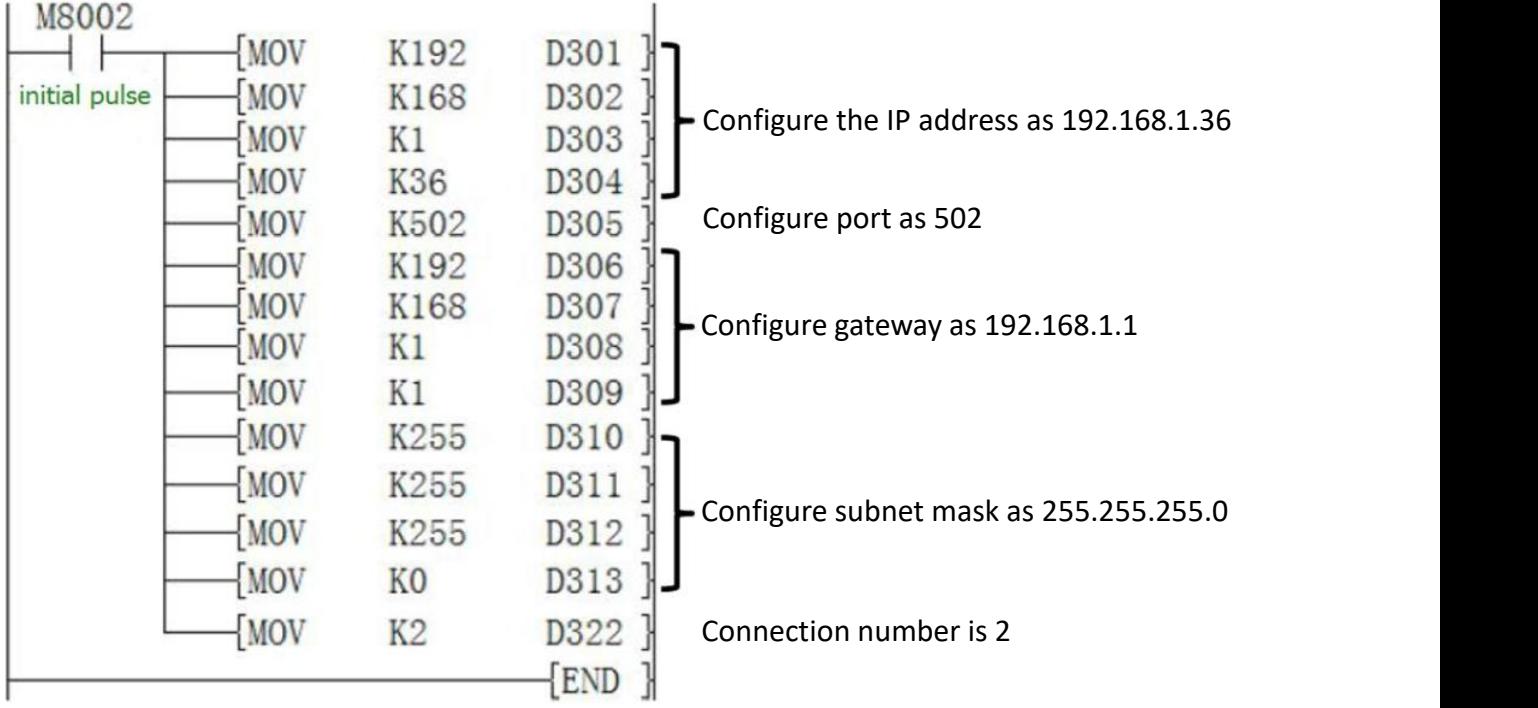

**2) The communication setting of two devices connected with the LX3V-ETH-BD**

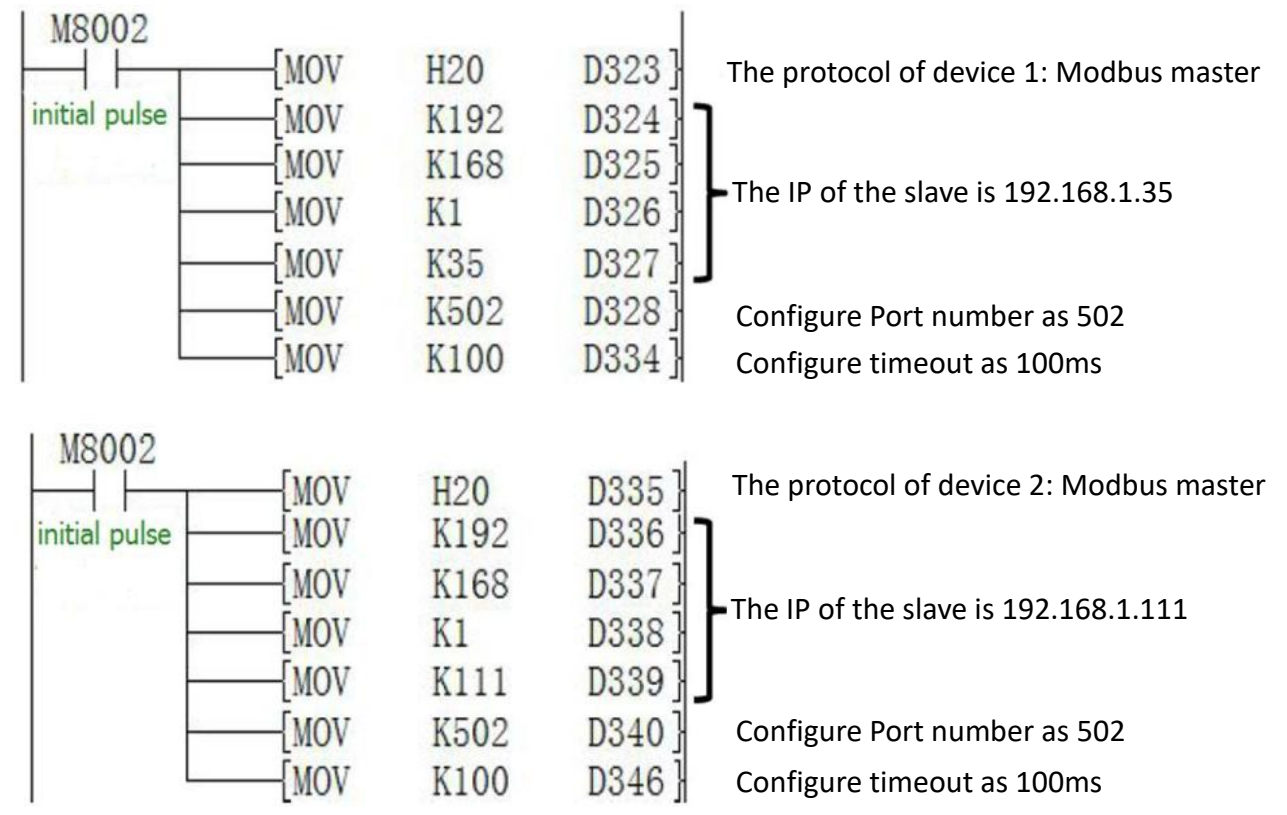

#### **3) Parameter setting for LX3V-ETH-BD**

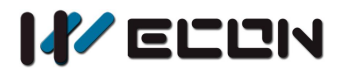

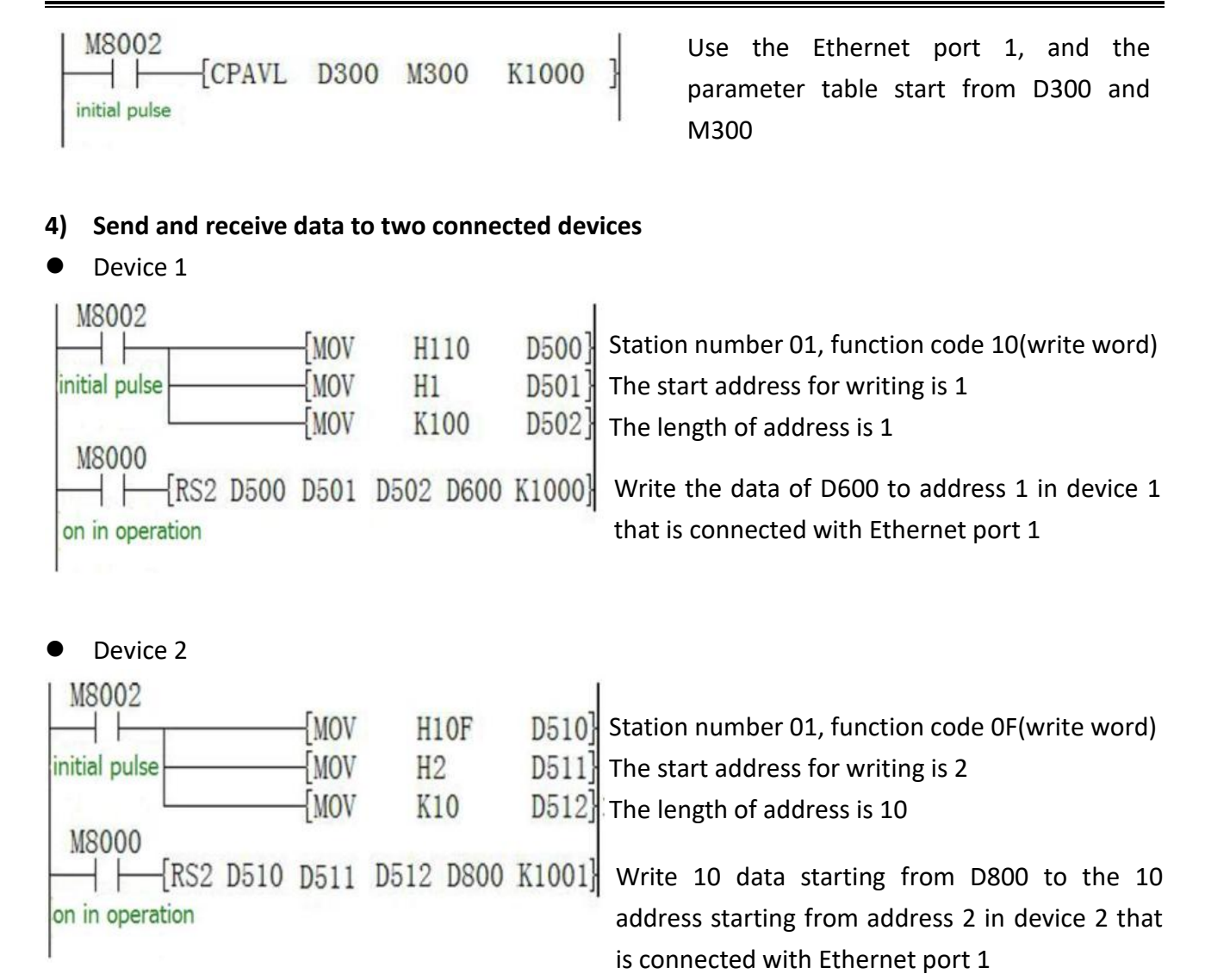

## **6.2 MODBUS Slave**

#### **1) The communication setting of LX3V-ETH-BD:**

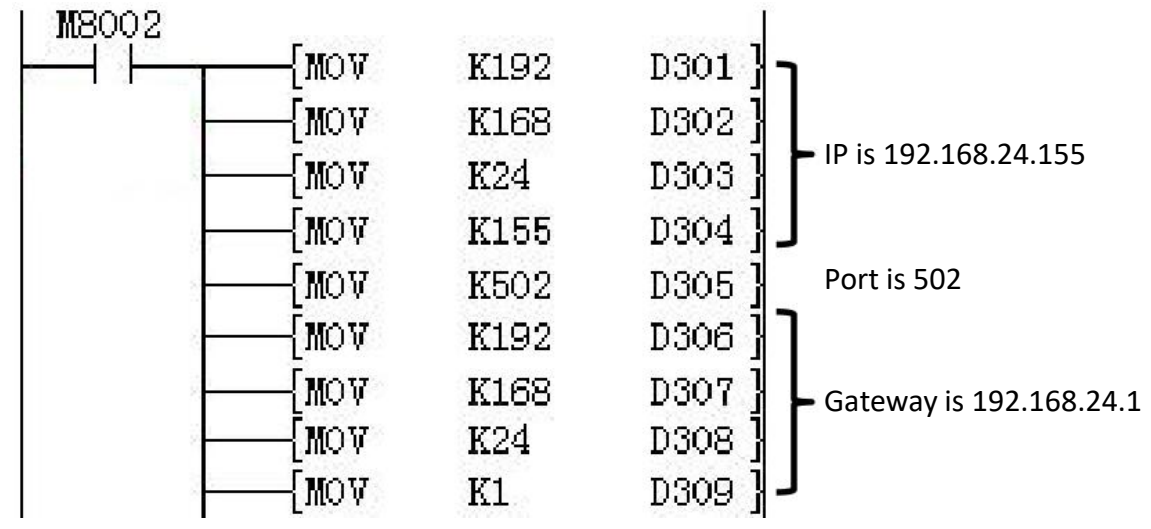

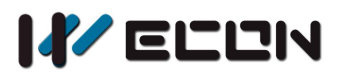

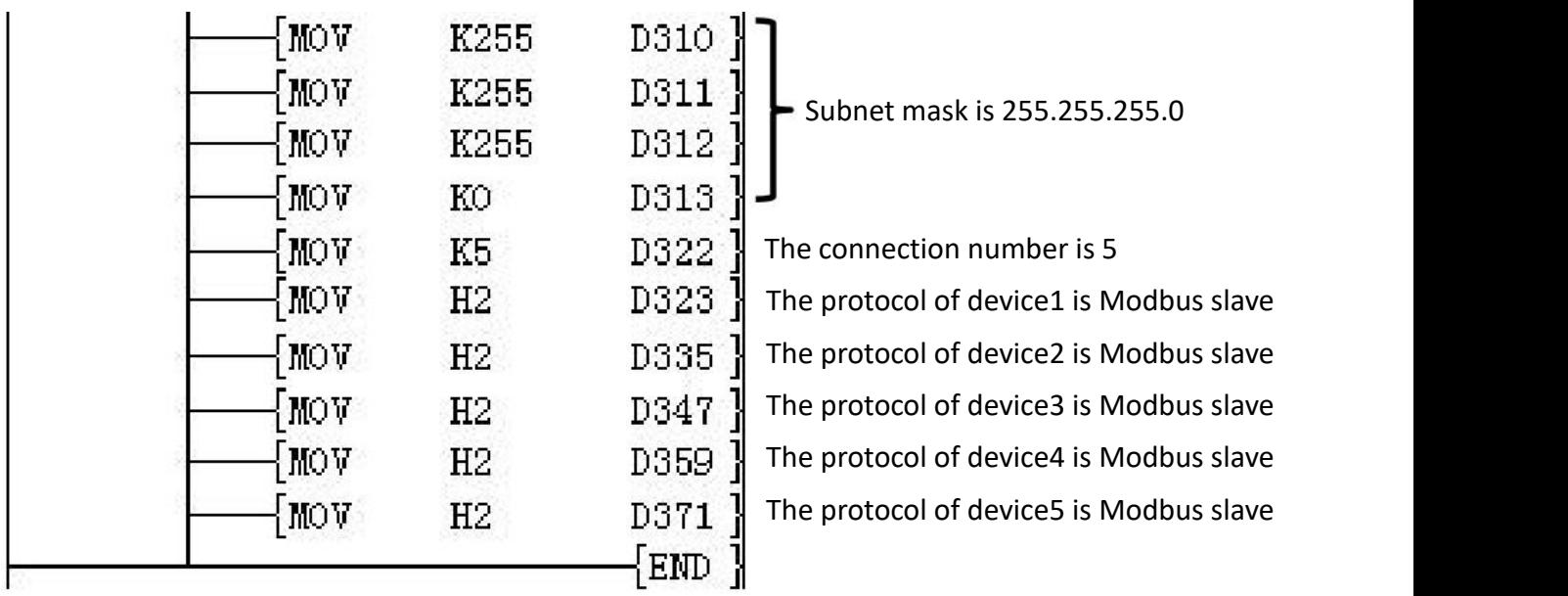

#### **2) The parameters setting of LX3V-ETH-BD:**

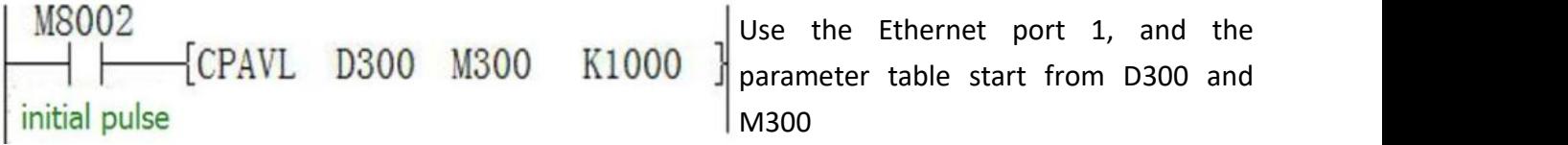

#### **6.3 Note**

The ladder for parameter settings (CPAVL instruction) must be after of communication settings. If the sequence is wrong, the Ethernet parameters cannot be written into the module, which will result in the failure of normal communication.

# **7. Error Code Description**

If an error occurs in the module communication, the special address M8063 is set to 1, and the special address D8063 will display the error code.

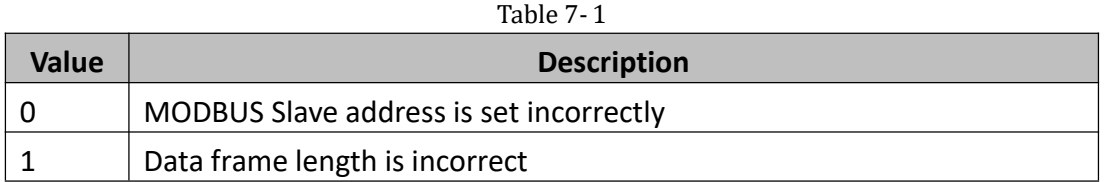

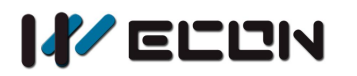

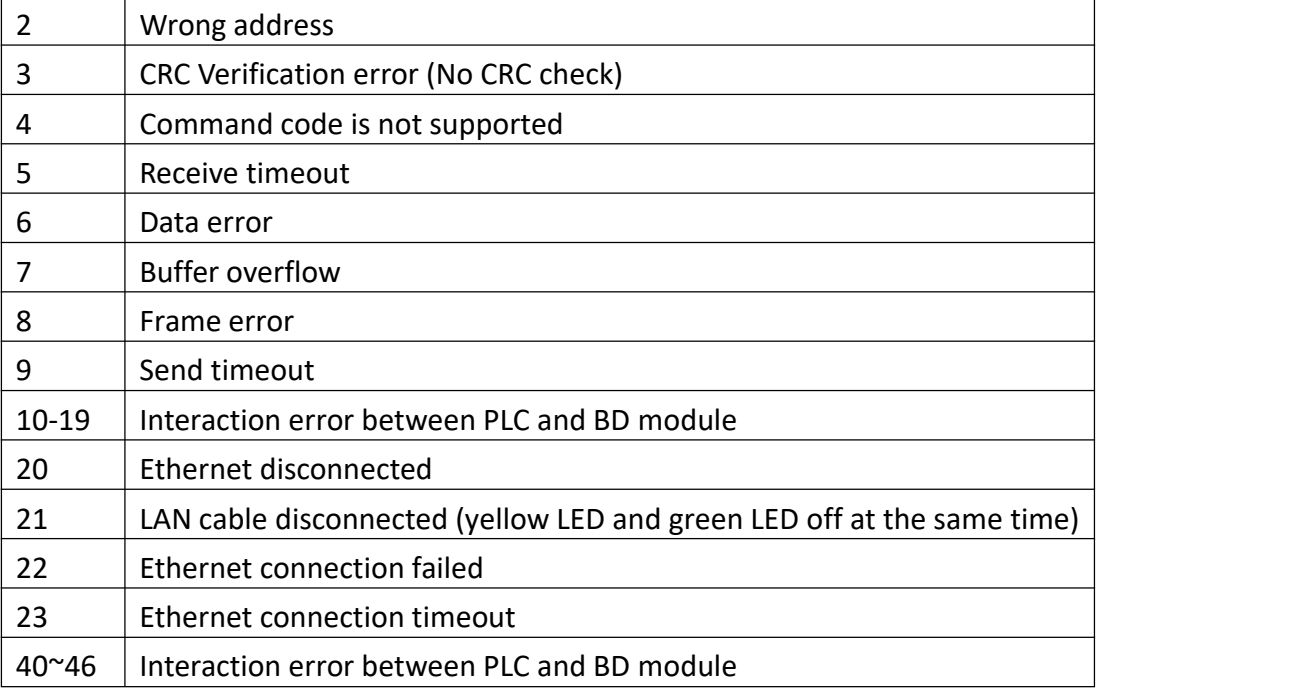

#### **Error code display description**

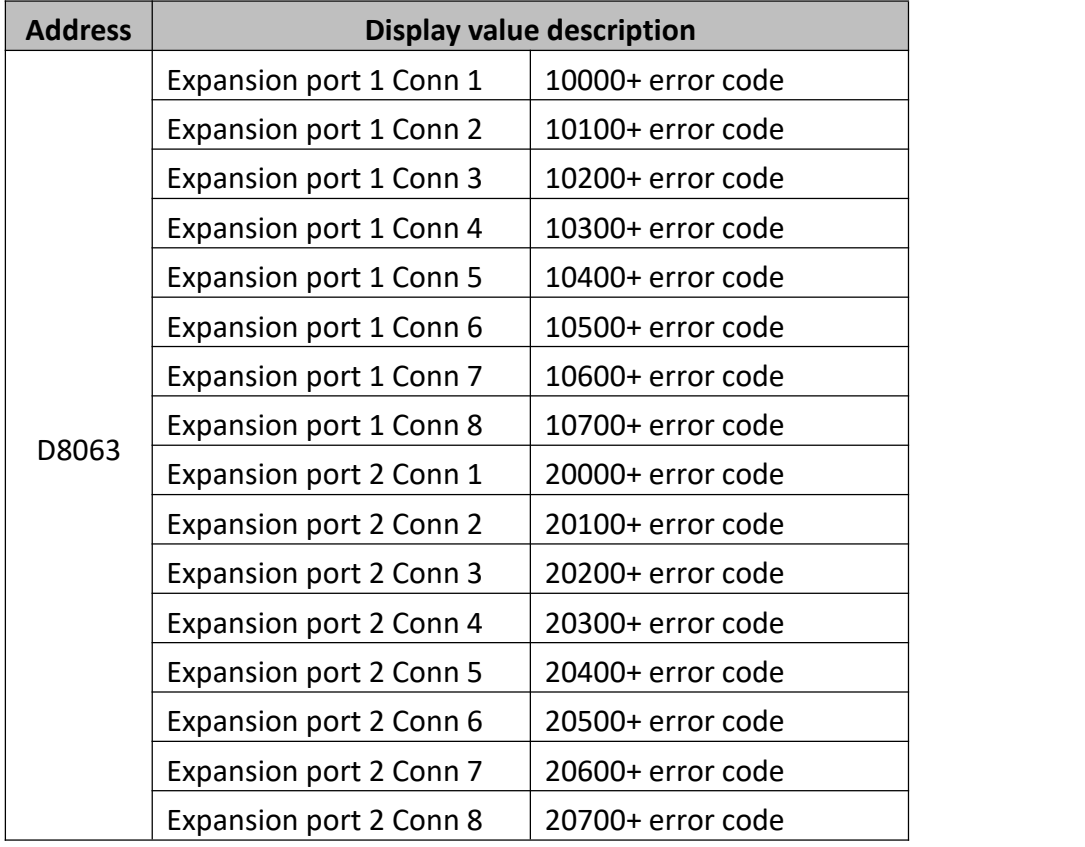

**Example:** D8063 display 10121(means Ethernet is disconnected in Expansion port 1 connection 2

Version: V1.1.0 Date: Feb 2018